**GERAÇÃO DO CÓDIGO DE SEGURANÇA DO CONTRIBUINTE – CSC**

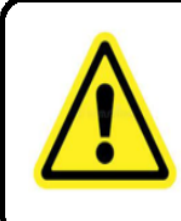

Para gerar o código de segurança/TOKEN é necessário já estar credenciado à emissão da NFCe (credenciamento feito no acesso web contador); Após o credenciamento, a geração do código de segurança/TOKEN é realizada pelo contribuinte, em seu acesso web.

## **No Portal da SEFAZ/MT, na barra superior, clicar em Acesso Restrito.**

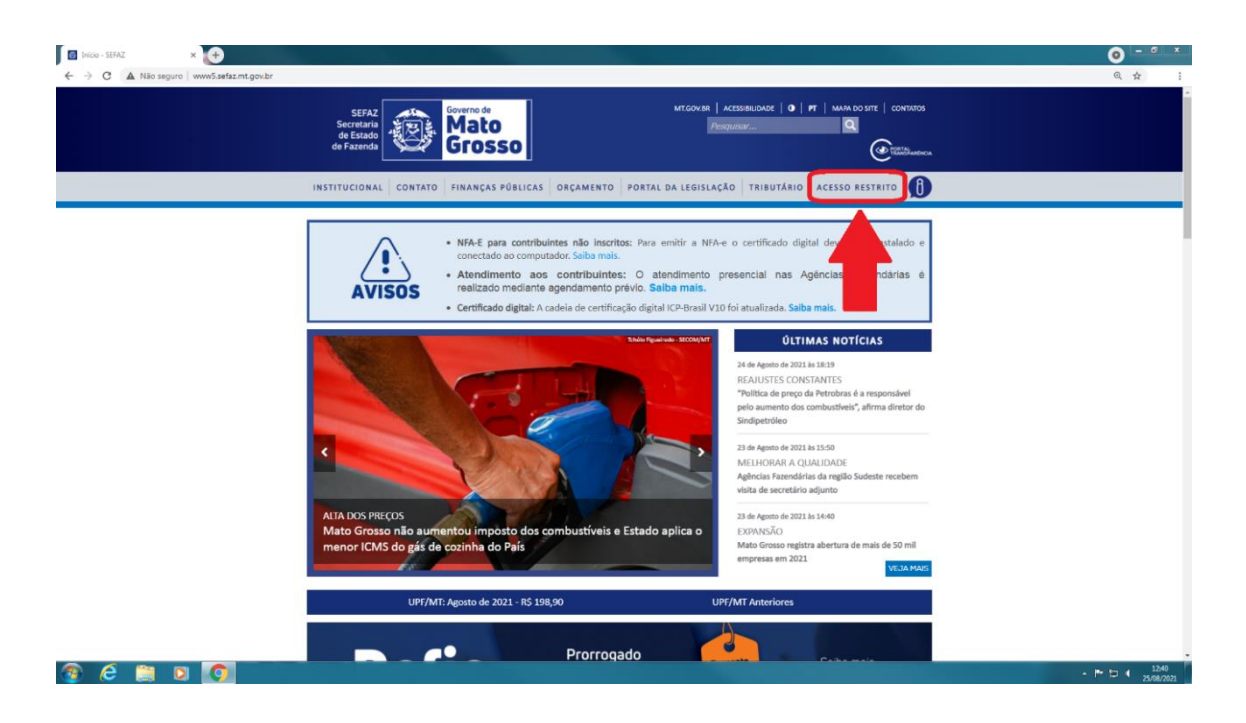

**No acesso web, preencher os dados do contribuinte.**

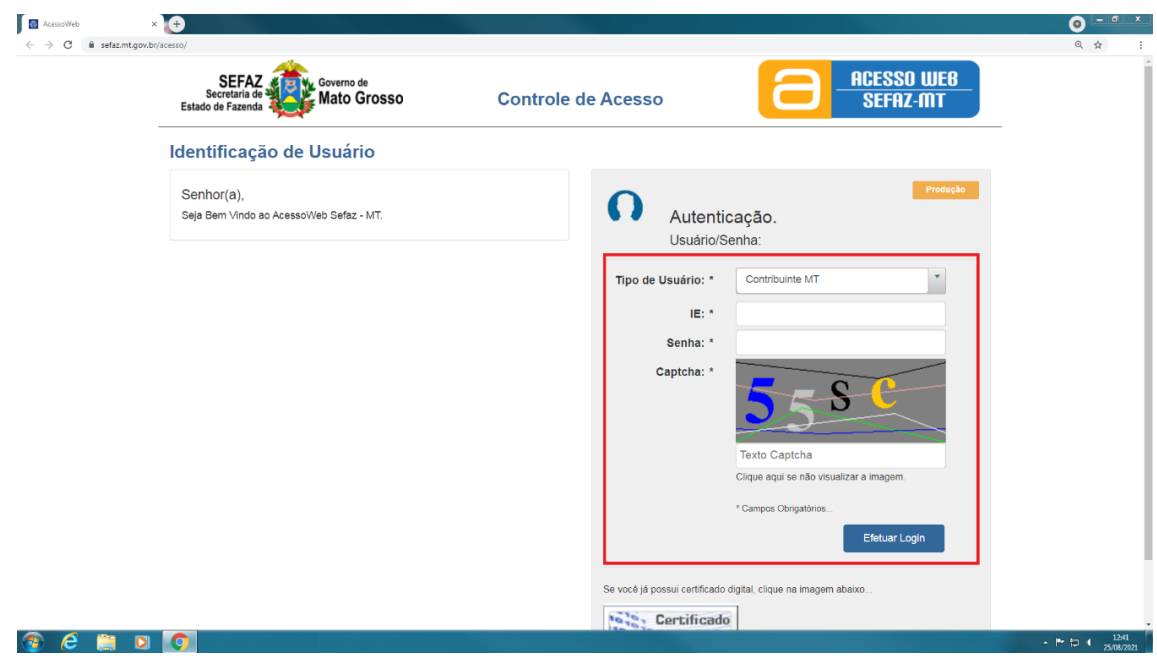

**Clicar na opção Menu Principal.**

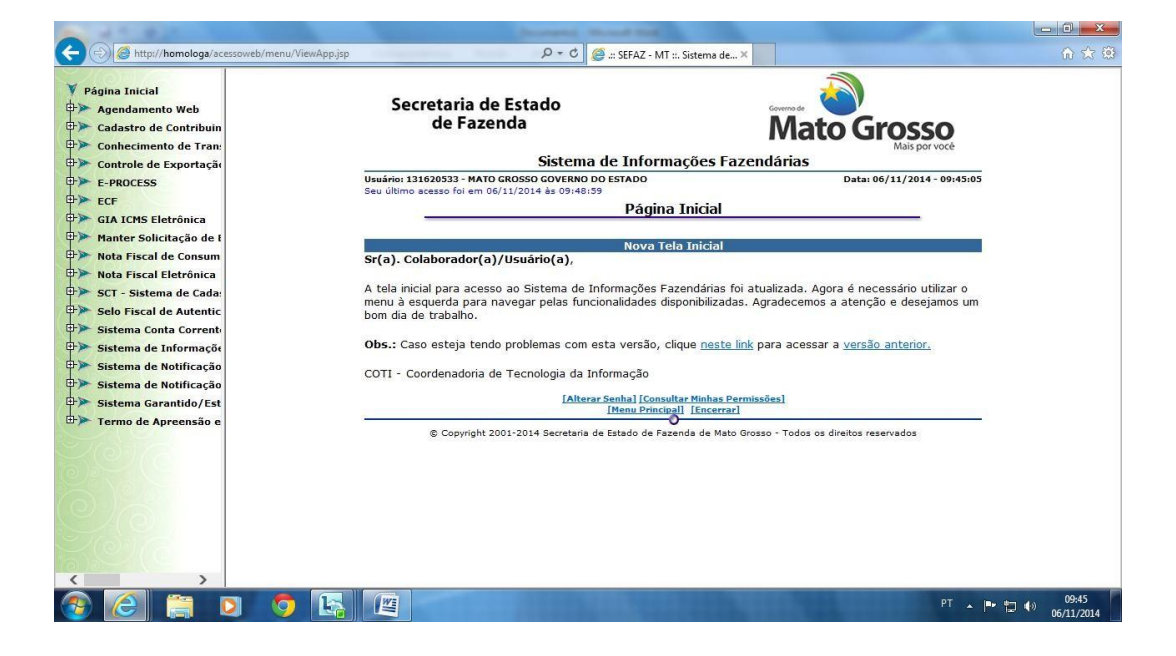

**Na tela principal de acesso do contribuinte, acessar 'Nota Fiscal de Consumidor Eletrônica'.**

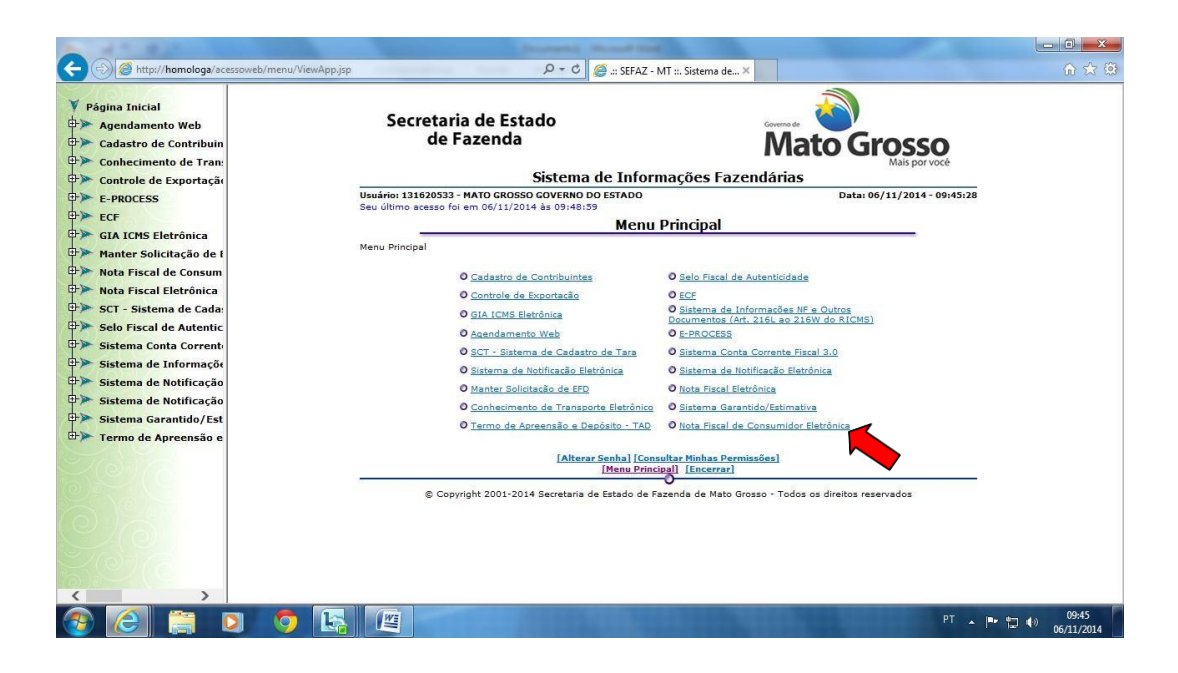

**Escolher a opção "Gerar código de Segurança do Contribuinte – CSC".**

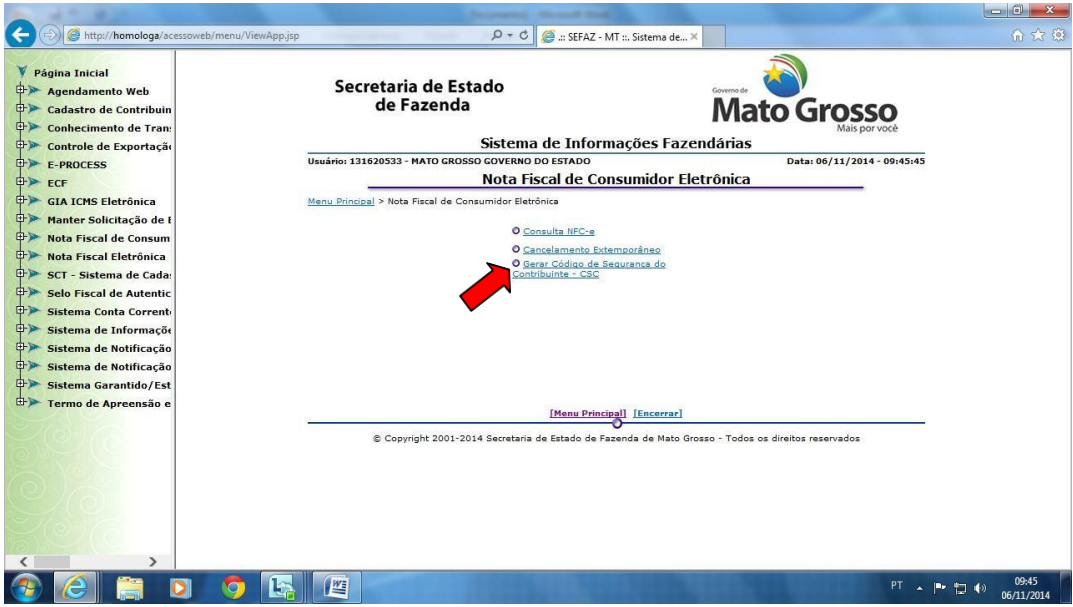

**Tela de Redirecionamento. O navegador irá abrir uma outra janela ou aba, dependerá do navegador.**

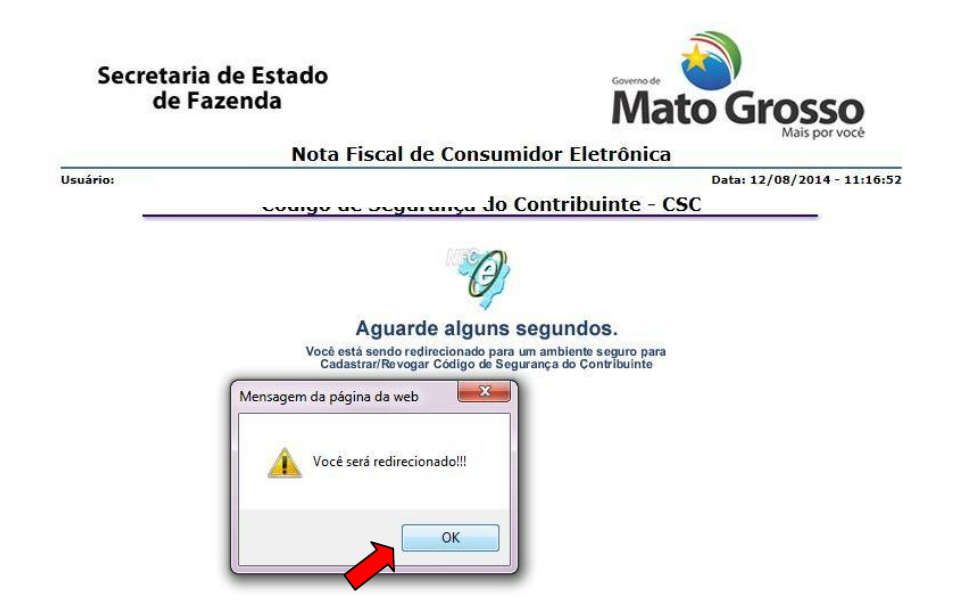

**Após clicar em OK, o navegador pedirá para confirmar ou escolher o certificado que será utilizado para acessar a funcionalidade. Sem Certificado correto o sistema retornará uma mensagem de erro.**

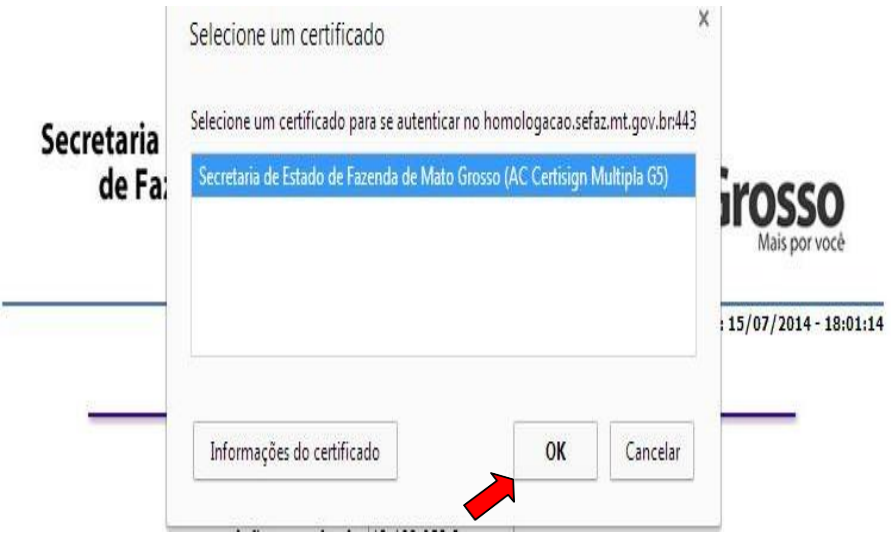

**Tela inicial para Manutenção do CSC. No primeiro acesso, não existirá CSC cadastrado, estarão disponíveis as opções incluir ou cancelar (volta para opção anterior).**

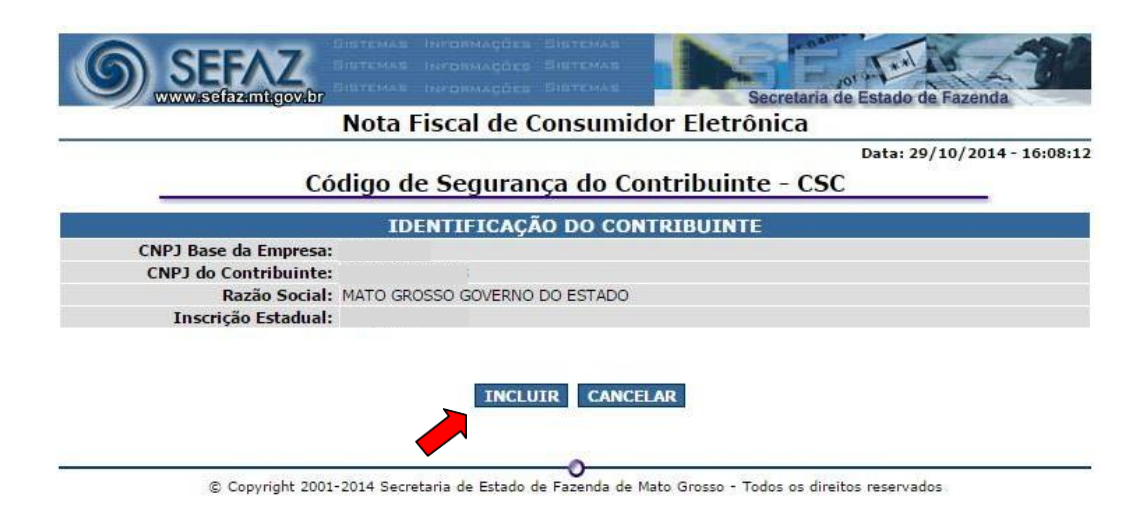

**Após selecionar um novo CSC, clique no botão incluir e a aplicação gerará automaticamente um CSC para o CNPJ base do contribuinte. A tela mostrará o CSC Gerado.**

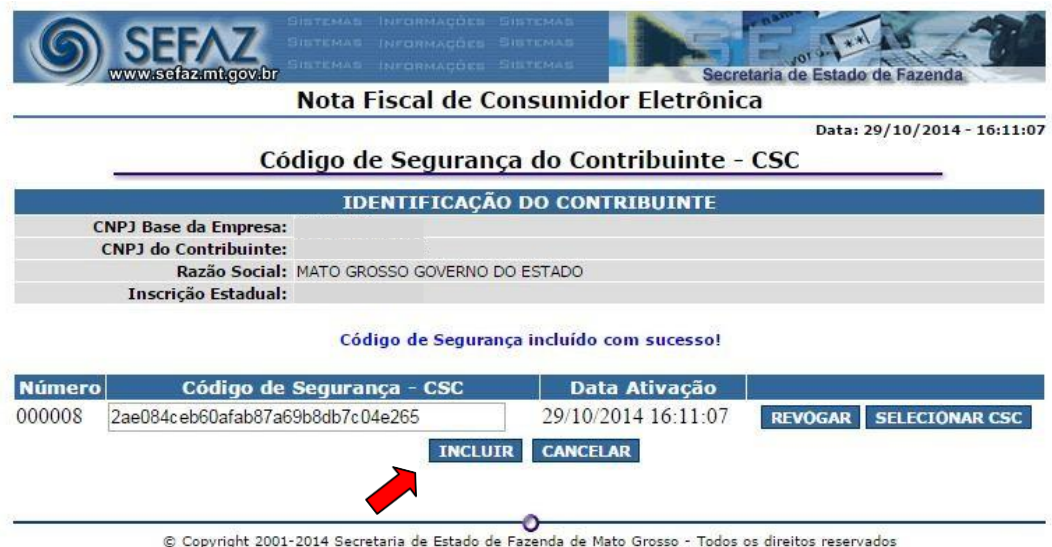

**Para que o contribuinte copie o CSC a fim de inserir em seu sistema emissor foi disponibilizado o botão 'Selecionar CSC'. Como mostra a figura abaixo.**

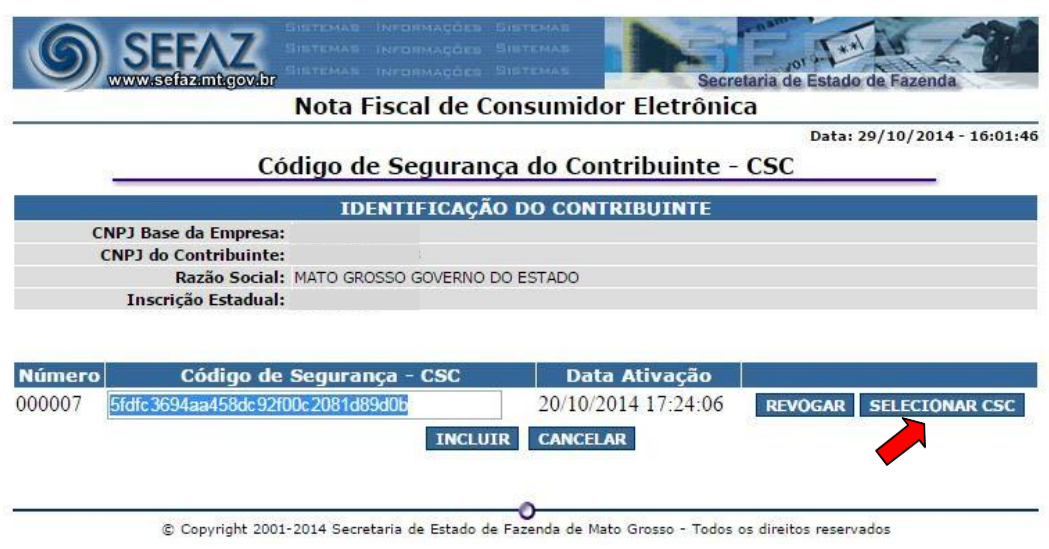

**REVOGAÇÃO DE CSC**

**Quando for gerado mais de 1 CSC para o mesmo CNPJ base, o contribuinte poderá revogá-lo.**

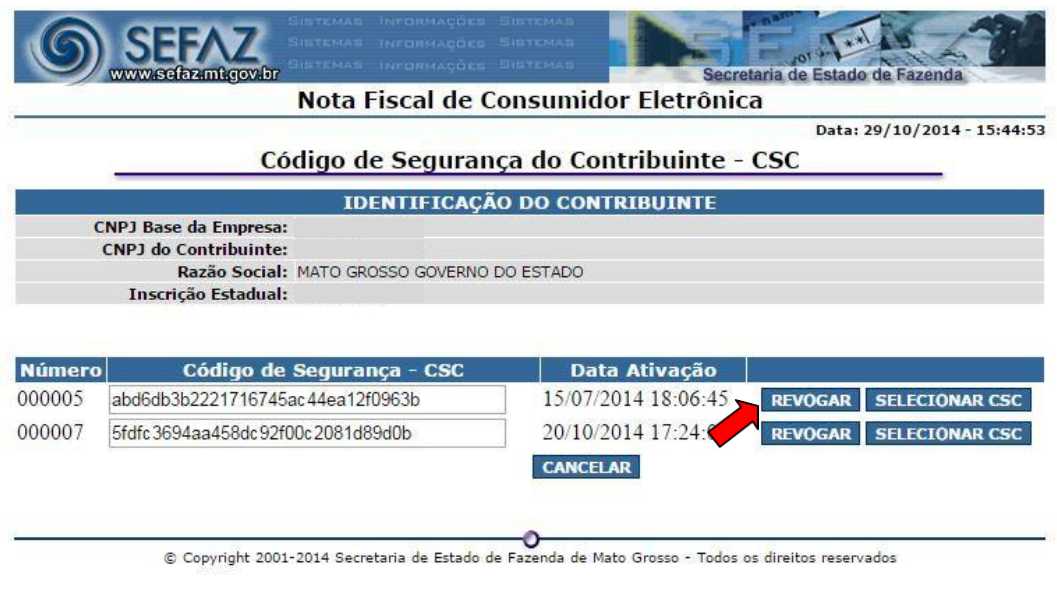

**Ao clicar no botão 'REVOGAR', o sistema irá perguntar se o contribuinte tem**

**certeza de que deseja revogar e mostrará qual o CSC que o contribuinte estará revogando.**

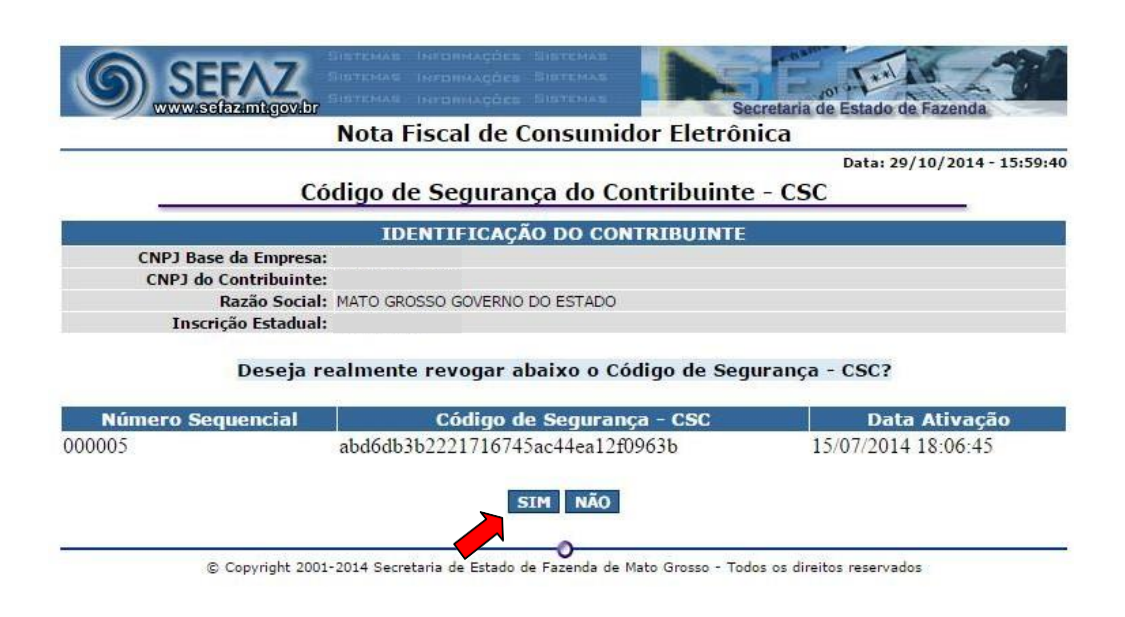

**Caso esteja correto, basta clicar no botão 'SIM' e o CSC estará revogado. Oo sistema voltará à página inicial com a mensagem 'Código de Segurança revogado com sucesso!' e o CSC revogado não mais aparecerá. Caso o contribuinte clique em 'Não', o sistema irá retornar para página inicial sem revogar o CSC, conforme a imagem mostra abaixo.**

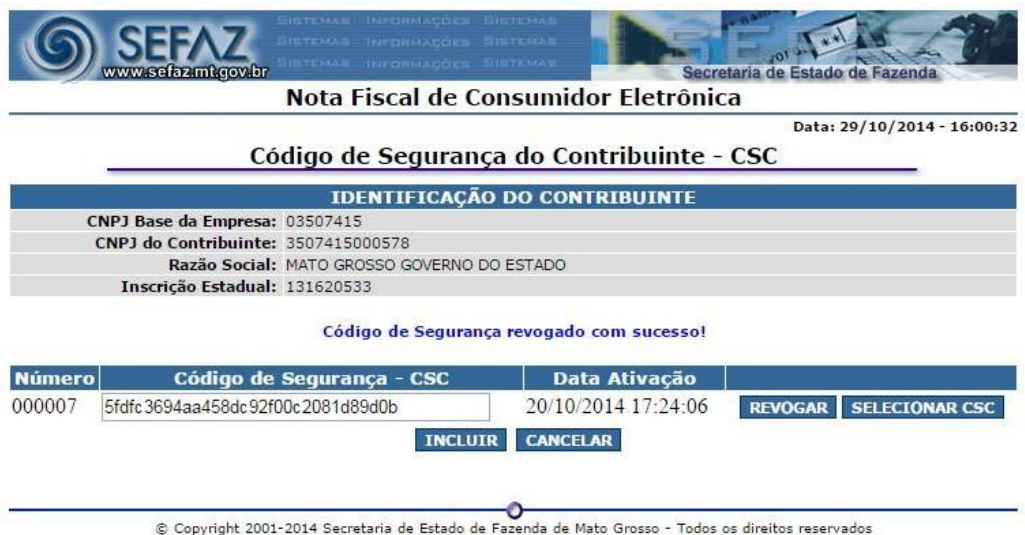

## **OBSERVAÇÃO**

**Para acessar a opção 'Gerar Código de Segurança do Contribuinte - CSC' um dos pré-requisitos é a instalação do certificado digital no navegador. No navegador Internet Explorer, clique na opção "Ferramentas", opções da internet, conforme imagem abaixo.**

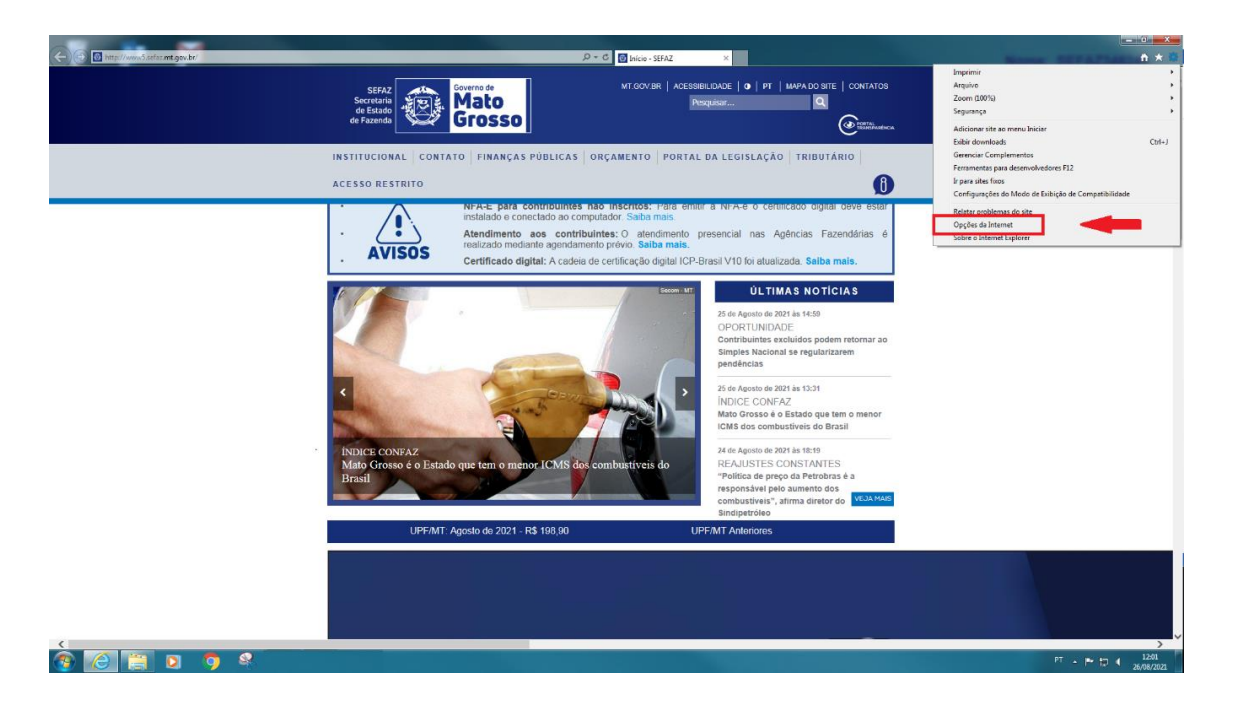

## **Clicar na pasta Conteúdo**

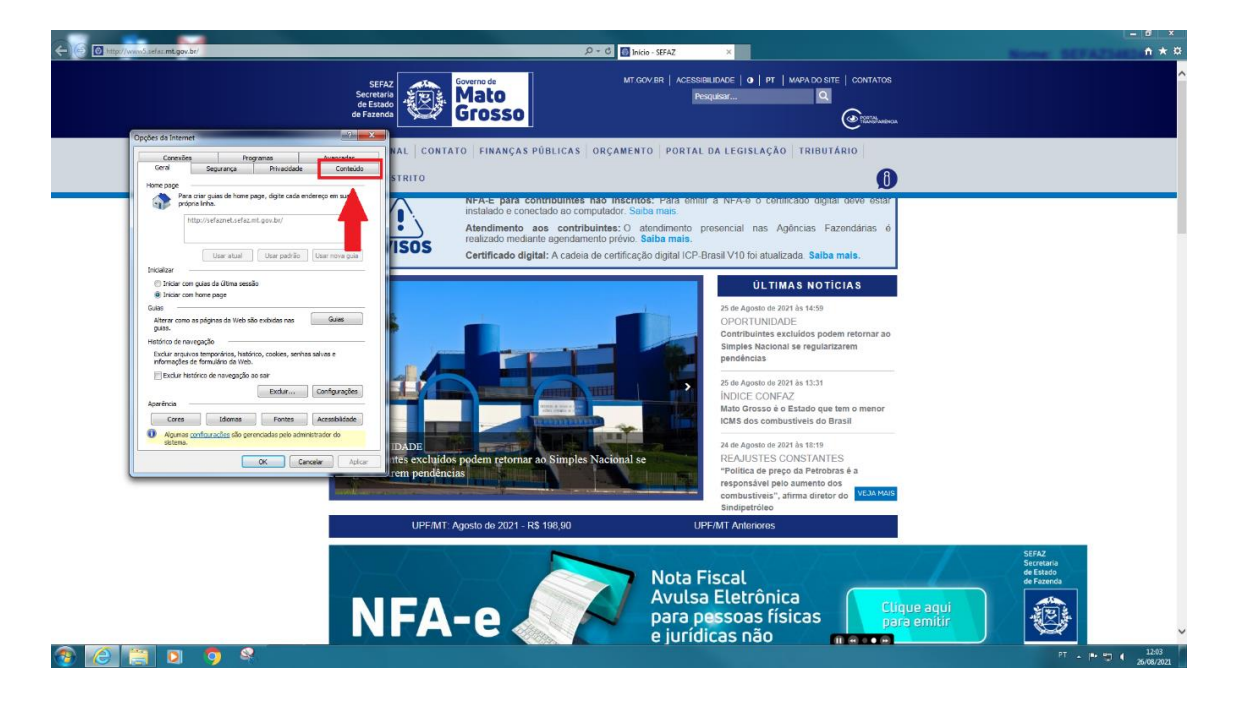

**No item Certificados, clicar em certificados para fazer a instalação do certificado digital na máquina.**

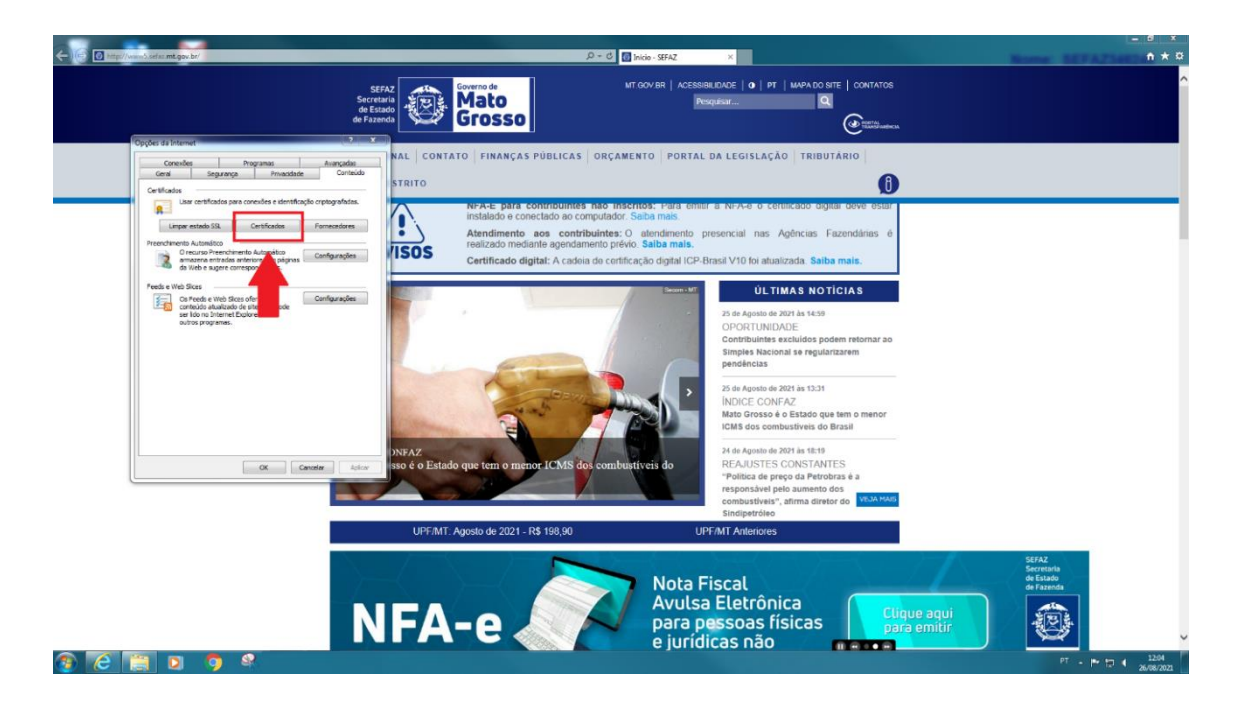